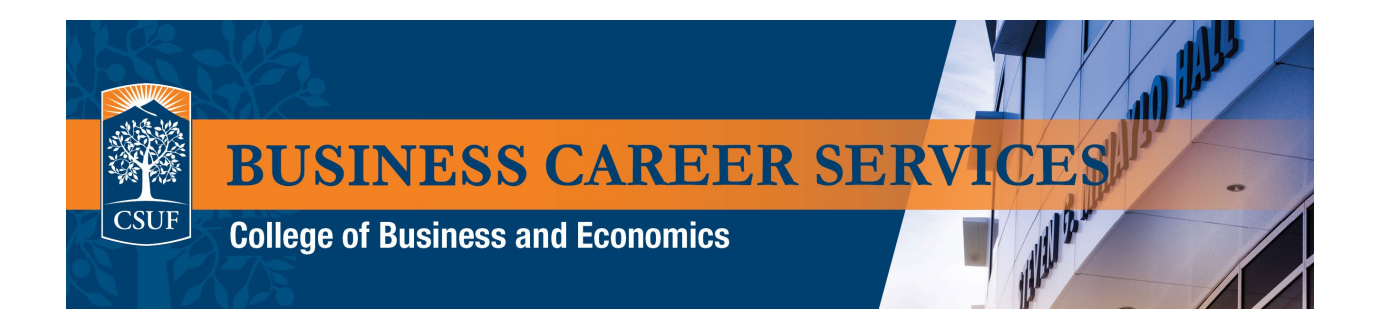

## **Steps on how to make career advising appointment on Handshake**

1. Log in to **Handshake** by selecting the "Sign in with SSO" option and use your CSUF credentials

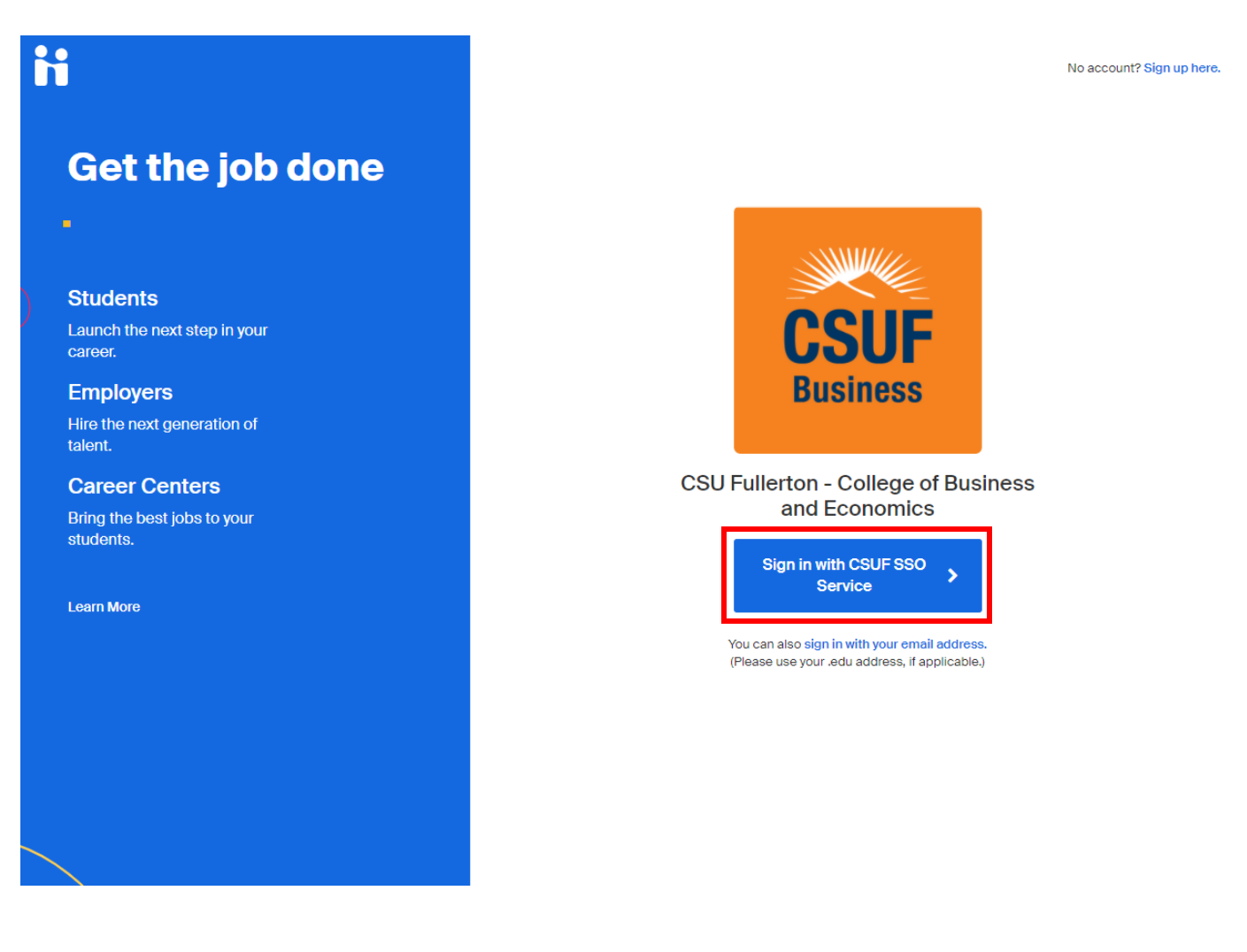

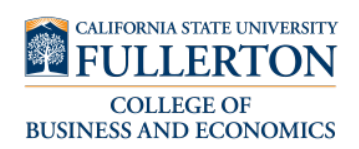

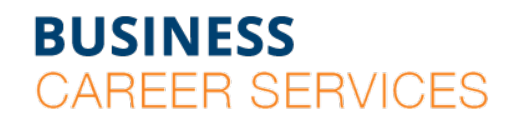

SGMH 1401 · 657-278-8738

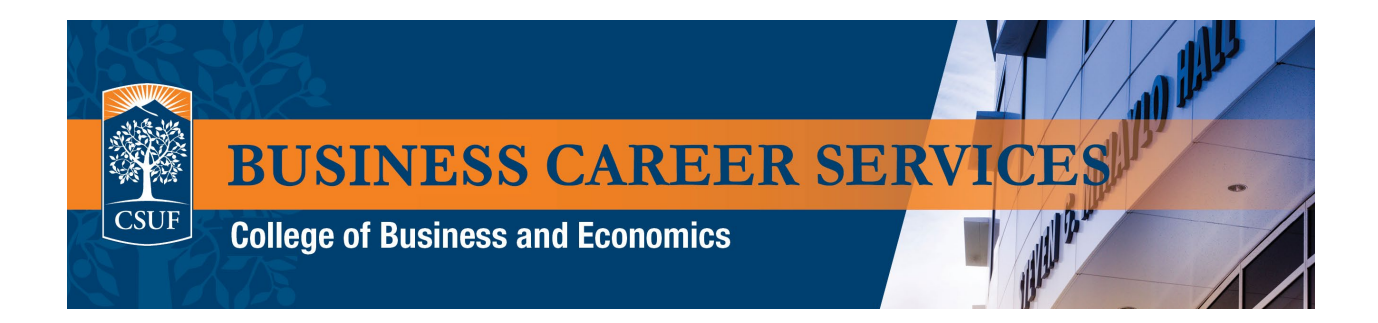

2. Select "Career Center" in the upper right corner.

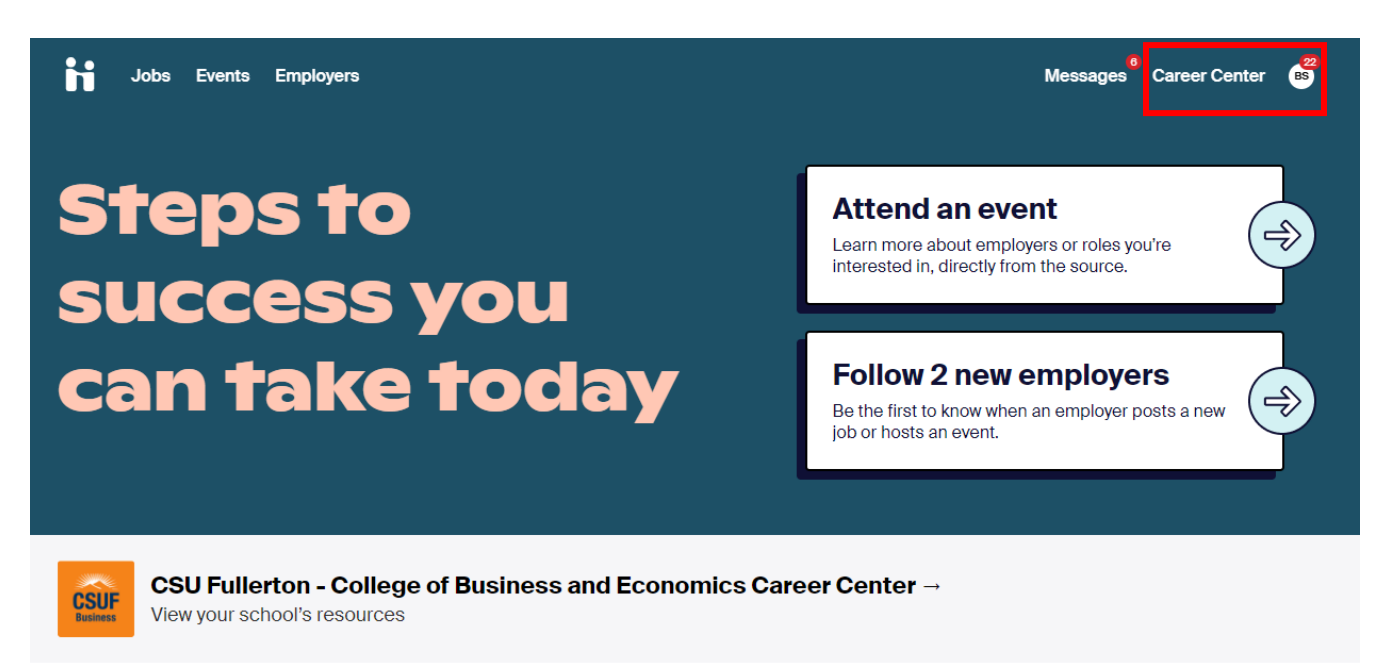

## **Get Virtual Face Time with Employers**

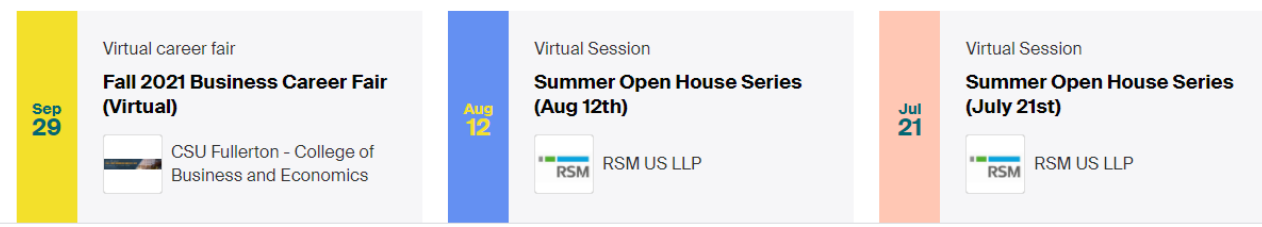

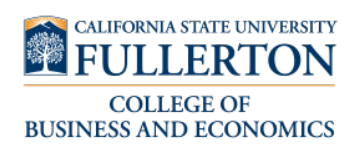

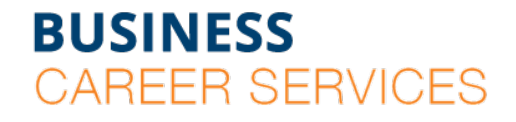

SGMH 1401 · 657-278-8738

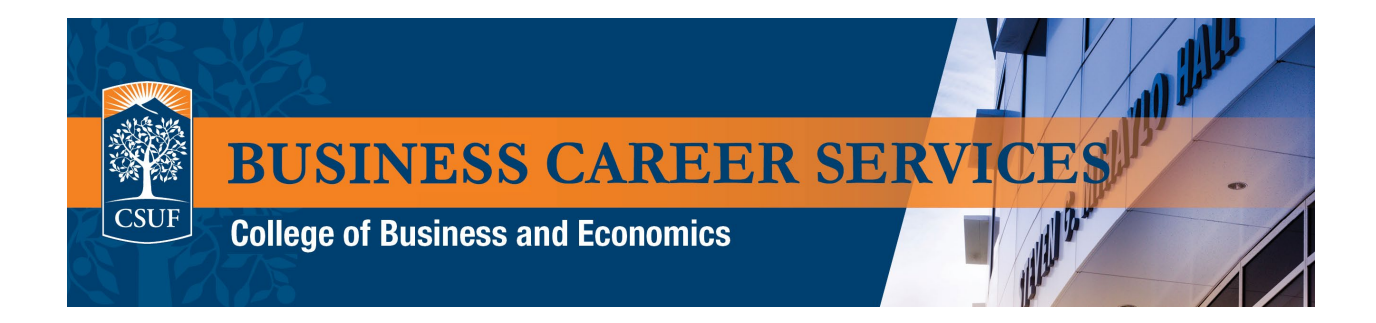

3. On the next page, choose "Appointments" under "What can we help you find?"

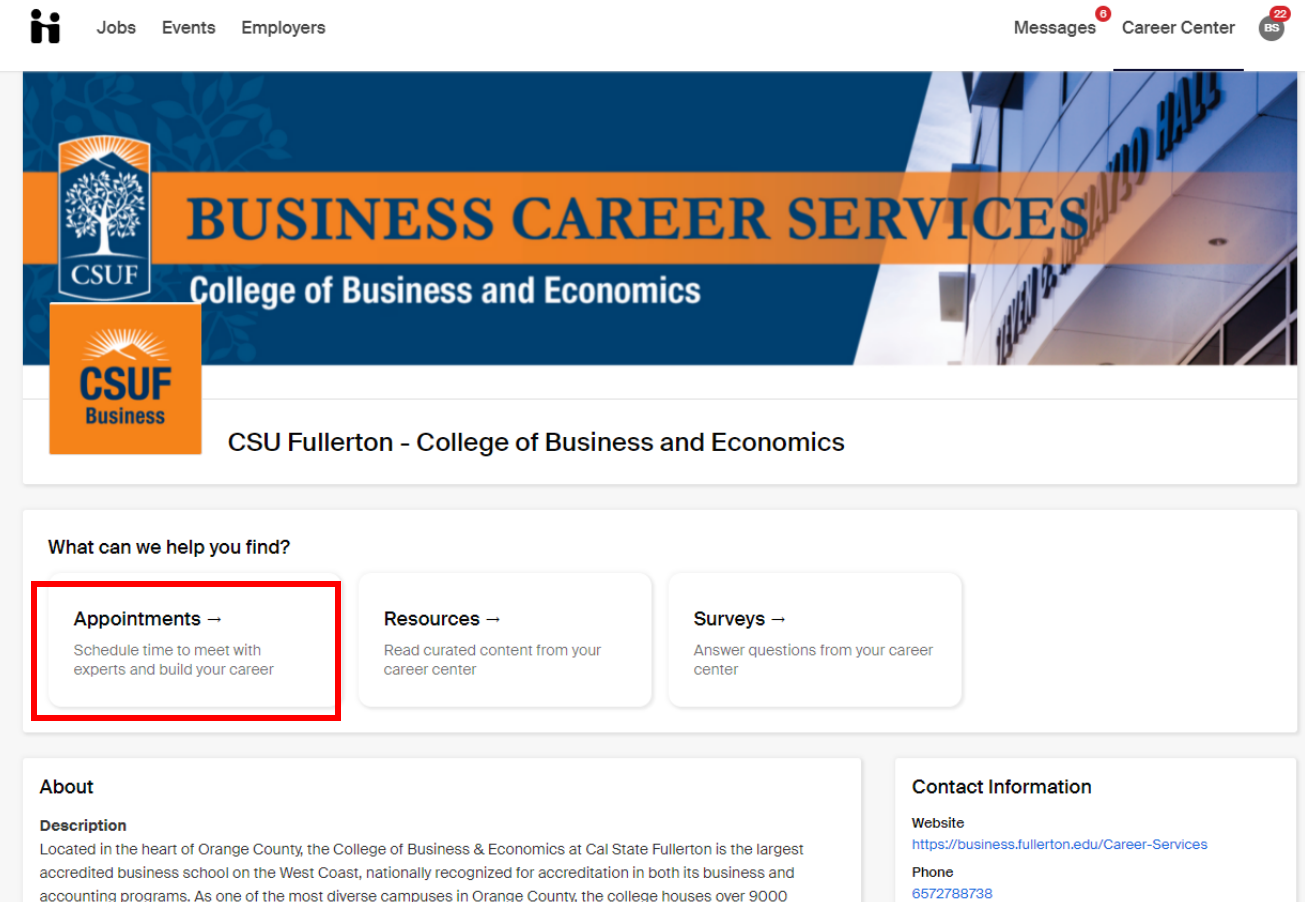

accounting programs. As one of the most diverse campuses in Orange County, the college houses over 9000 undergraduate and 500 graduate business students studying a variety of concentrations from accounting, finance, management, marketing, international business, information systems, economics, and more.

Email

businesscareers@fullerton.edu

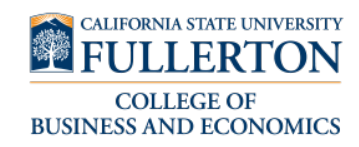

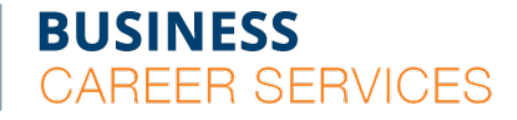

SGMH 1401 · 657-278-8738

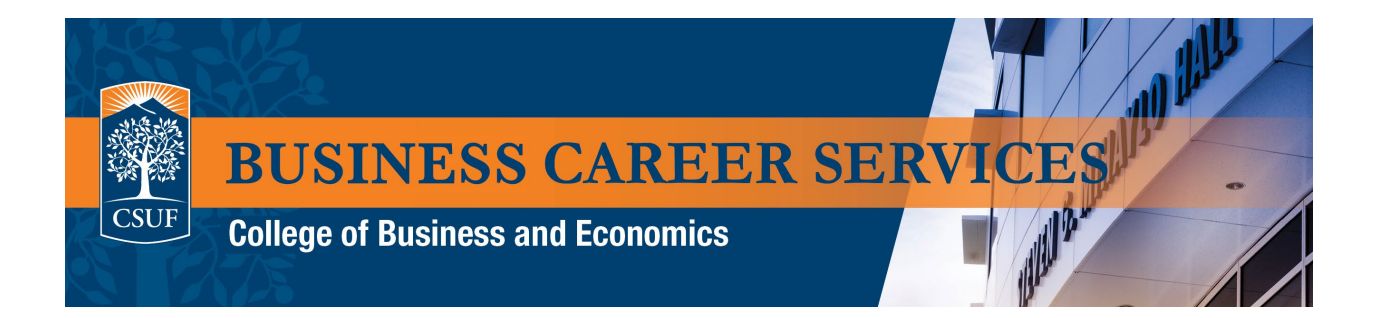

4. On the Appointments page, select the blue" Schedule A New Appointment" button.

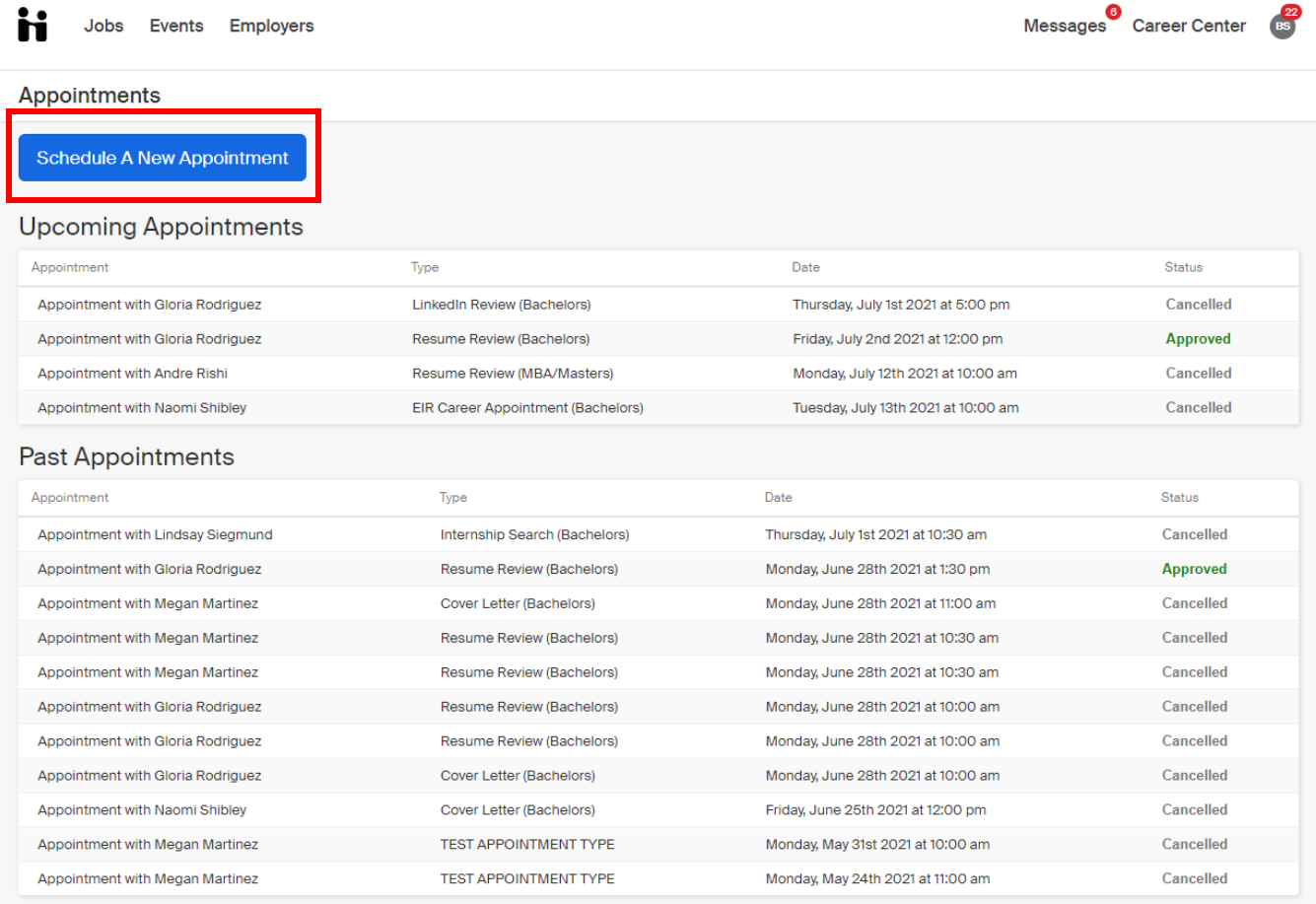

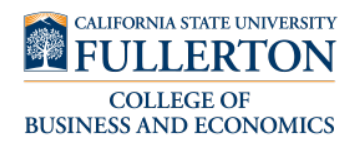

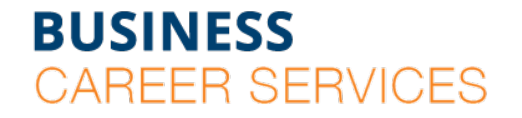

SGMH 1401 · 657-278-8738

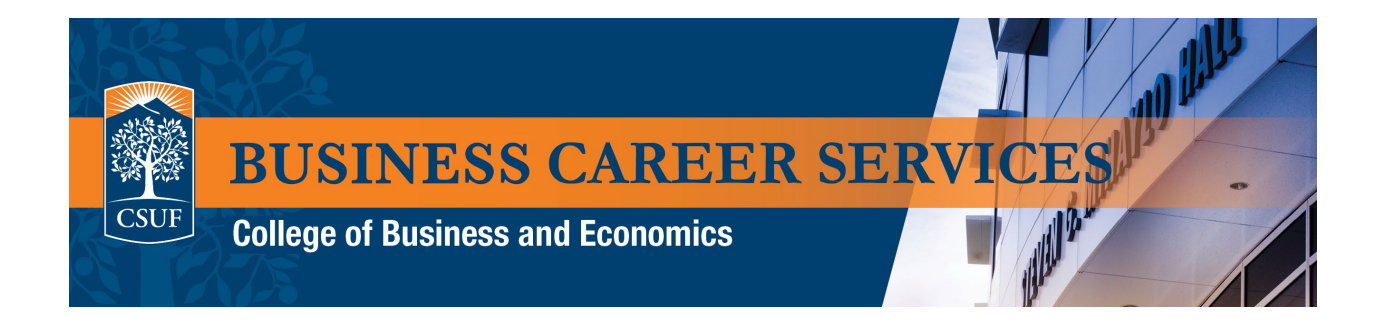

5. On the category page, choose the category that is appropriate to you (Bachelors/Masters)

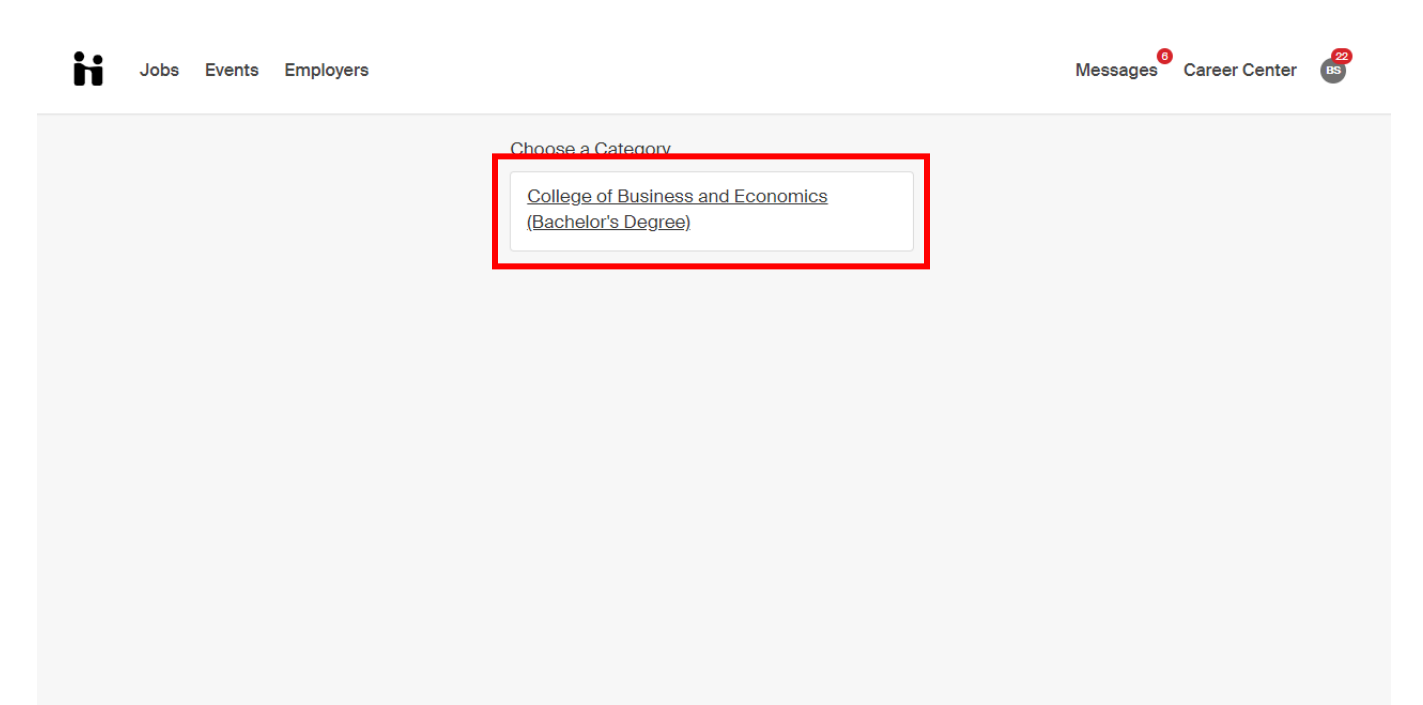

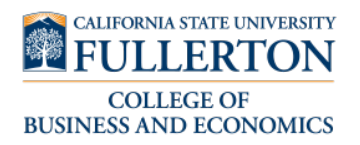

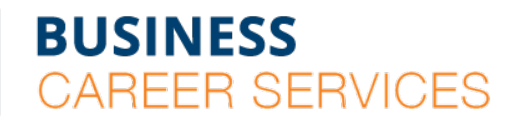

SGMH 1401 · 657-278-8738

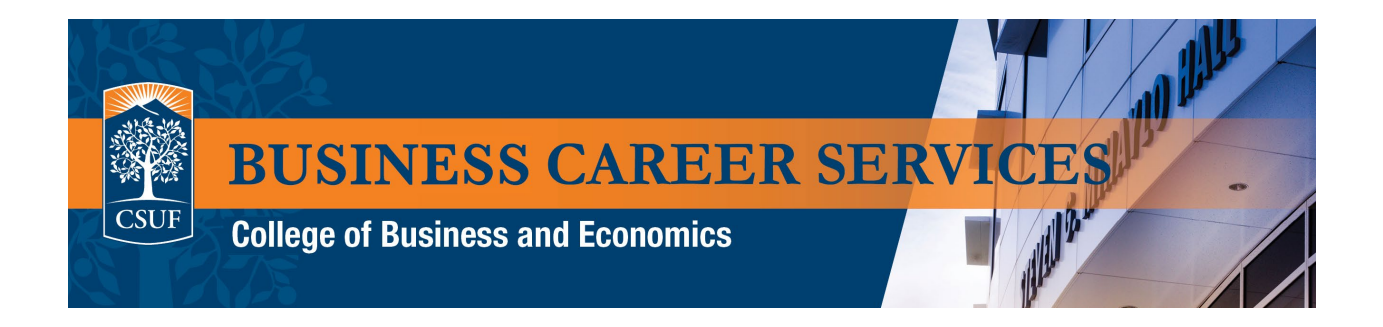

6. Next, select the appointment type that you need. Appointment type can also be changed in the next step.

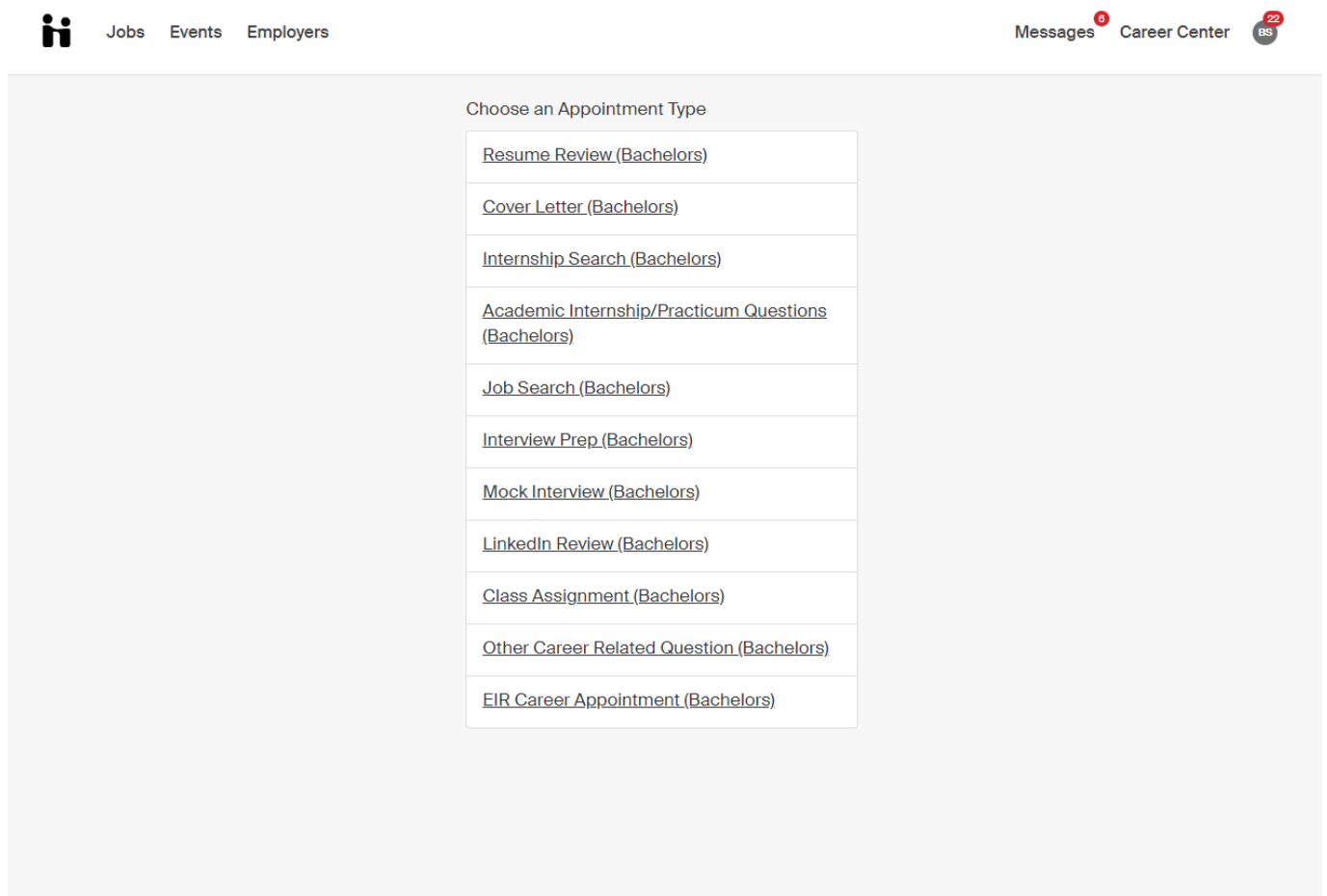

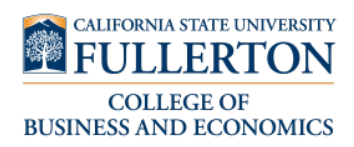

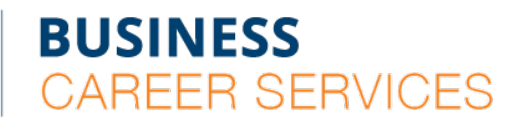

SGMH 1401 · 657-278-8738

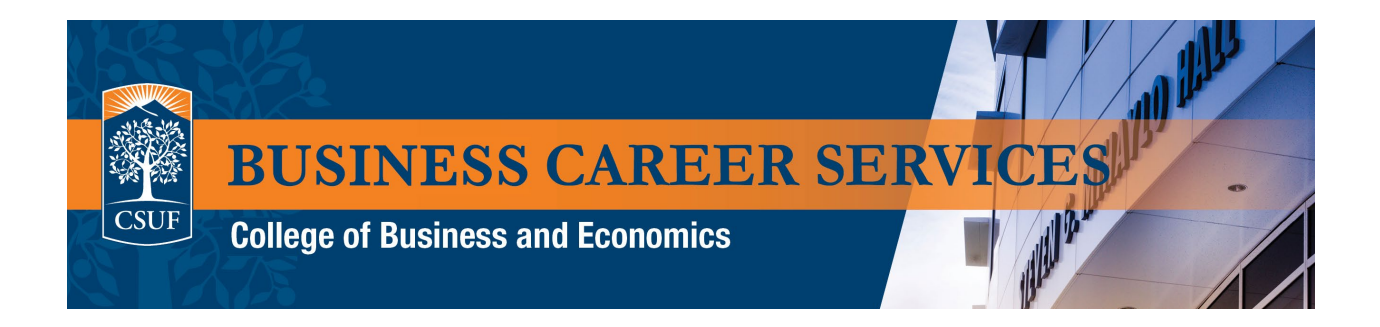

- 7. On the appointment details page:
- You will see the available appointments for the appointment type you selected
- The appointment filters on top allow you to specify the appointment time frame, appointment type, staff members and appointment medium
- Select the appointment date/time that you want on this page.

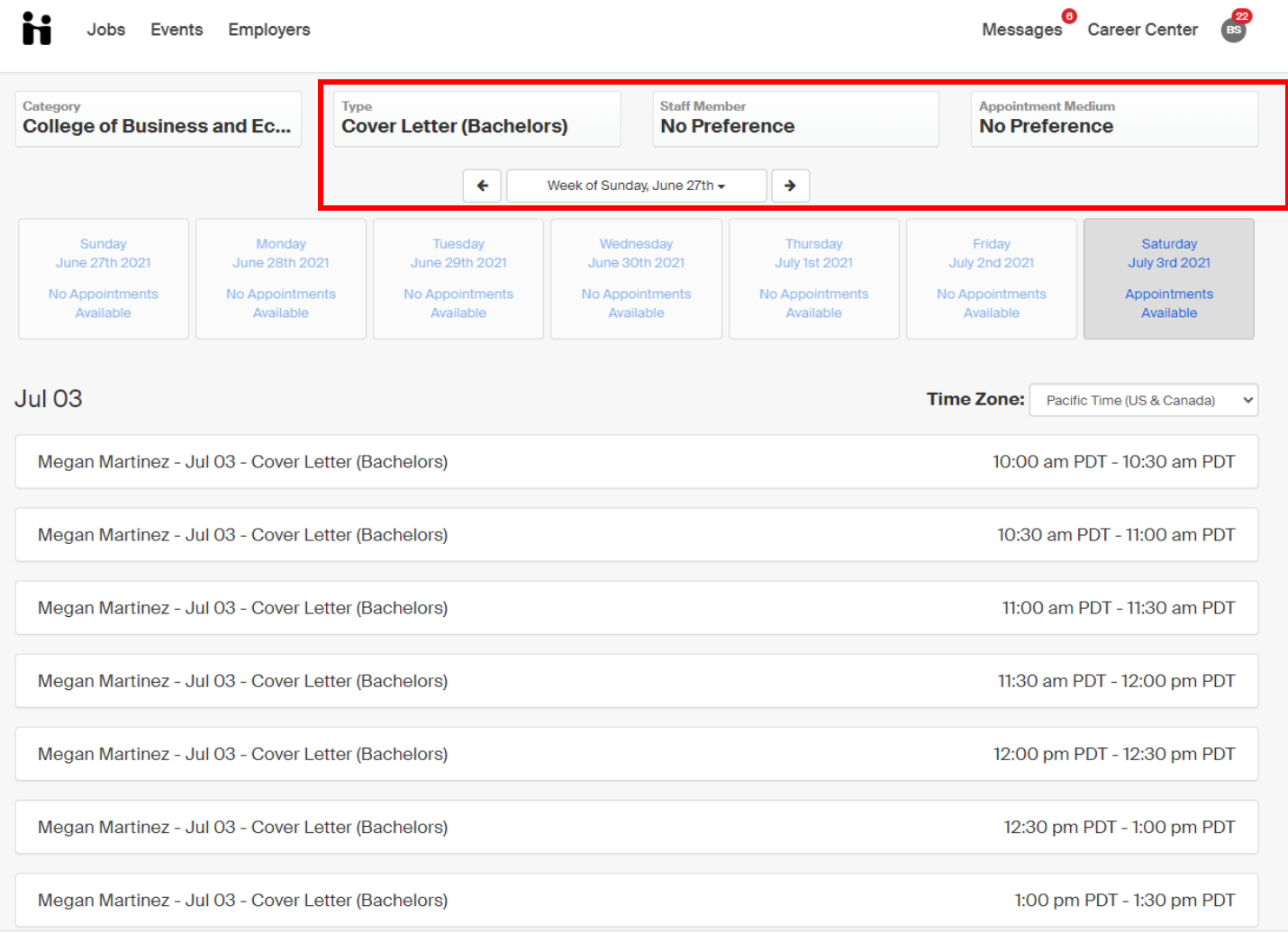

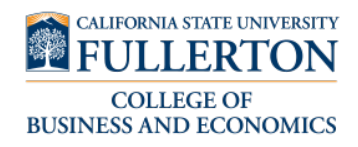

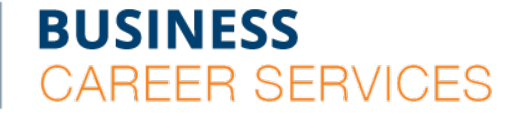

SGMH 1401 · 657-278-8738

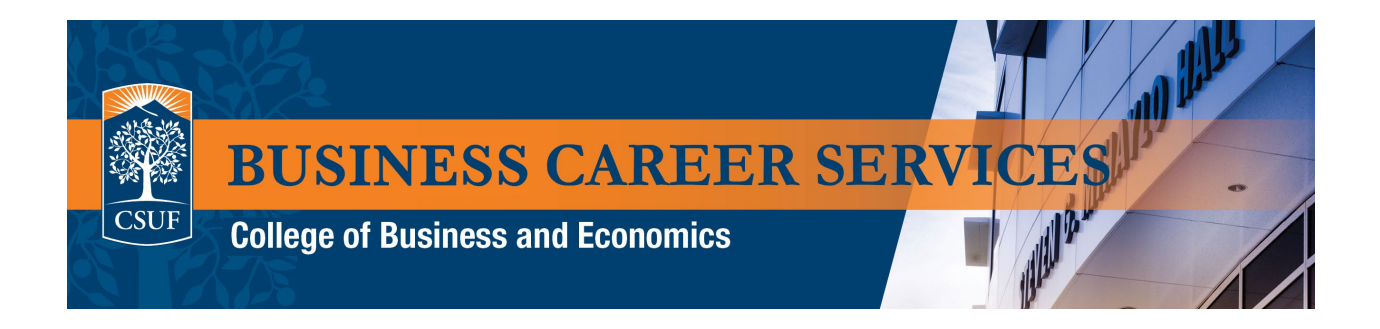

8. On the final page, choose the appointment medium and provide any information you would like the advisor to know for the appointment. Select the green " Request" button to confirm the appointment.

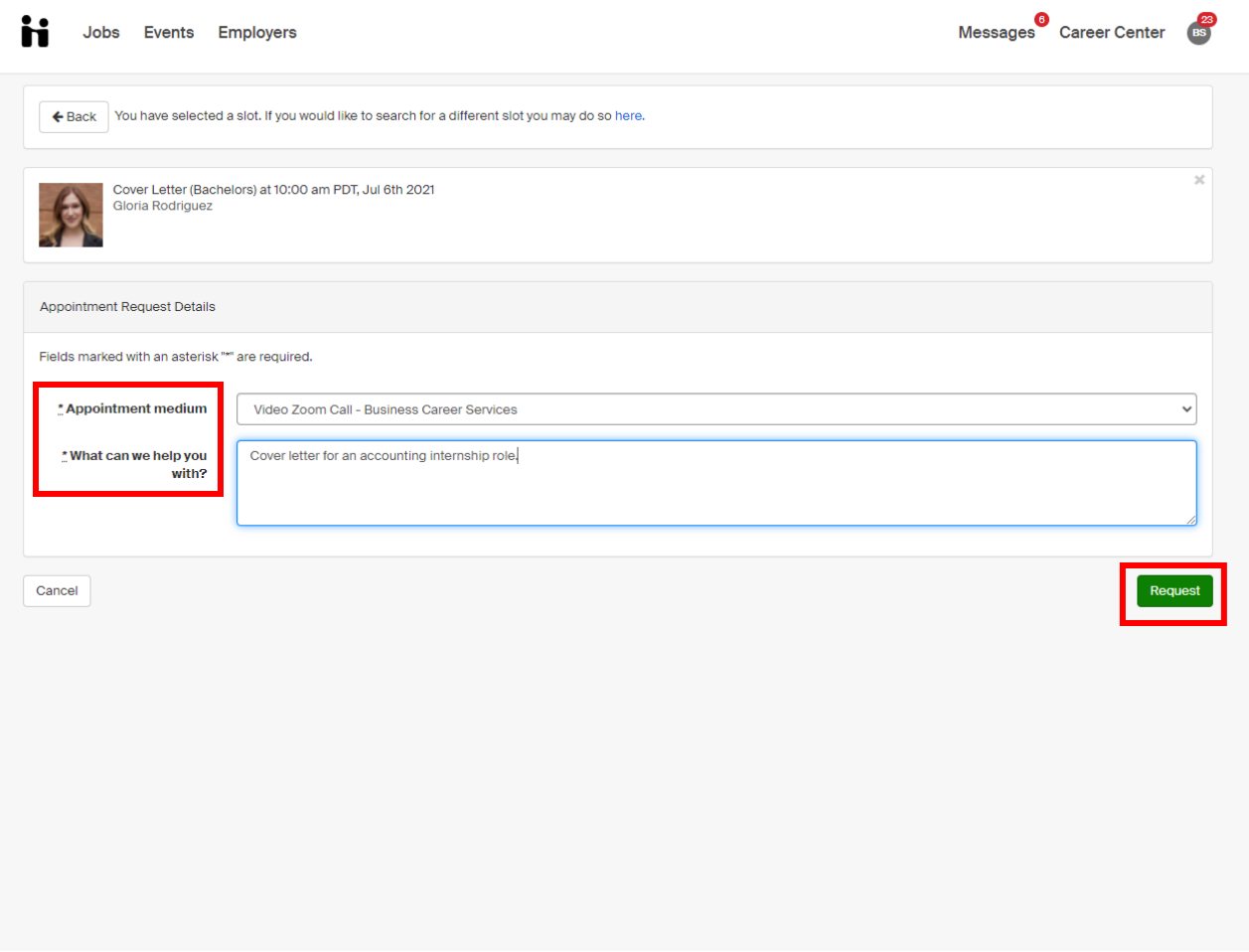

9. An email confirmation with the appointment details will be sent to your CSUF email from Handshake.

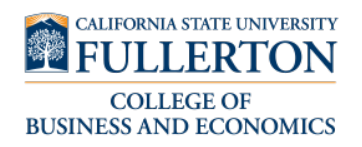

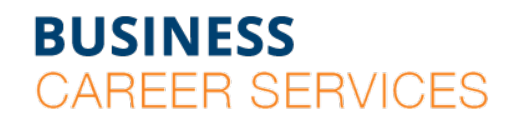

SGMH 1401 · 657-278-8738